#### **BAB IV**

#### **HASIL DAN PEMBAHASAN**

#### **4.1. Hasil Pengumpulan Data**

Proses pengumpulan data yang dilakukan oleh peneliti dilakukan dengan beberapa tahap yaitu diantaranya observasi objek penelitian, wawancara kepada pihak yang bersangkutan. Adapun hasil pengumpulan data sebagai berikut :

- **4.1.1. Observasi**  Observasi yang dilakukan oleh peneliti pada tanggal 10 maret 2021di Yayasan Pondok Pesantren Zahrotul Islam. Dari observasi yang dilakukan peneliti menghasilkan beberapa deskripsi tentang apa yang dibutuhkan lembaga dalam proses penggajian guru, ialah data-data guru disertai dengan absen yang direkap setiap bulannya, sehingga memudahkan bagi pengguna dalam menginput data yang sudah ada untuk proses penggajian guru di an Pondok Pesantren Zahrotul Islam. **4.1.2. Wawancara**  ang dilakukan pada tanggal 01 April 2021 dengan ondok Pesantren Zahrotul Islam mengenai Guru dapat disimpulkan sebagai beriku tem penggajian guru di sekolah Yayasan PP. Zahrotul Isalam ligunakan sekarang sudah berbasis komputer, tapi masih kan sistem yang sederhana yaitu menggunakan program Microsoft Exce
	- b. Microsoft excel yang saat ini digunakan untuk menyelesaikan sistem penggajian sedang bermasalah, sehingga dalam penginputan dan perhitungan data membutuhkan waktu yang lama dan adanya kemungkinan laporan penggajian yang lambat.

Maka dalam penelitian ini mencoba merancang sebuah sistem informasi dan monitoring absensi dan penggajian guru untuk menyediakan akses data yang lebih cepat dan akurat, sehingga memudahkan dan mempercepat pekerjaan.

#### **4.2. Hasil Analisis dan Desain**

#### **4.2.1. Analisis Sistem Lama**

Analisis ini bertujuan untuk mengidentifikasi dan evaluasi permasalahan yang terjadi agar dapat diperbaiki pada sistem yang baru. Pada dasarnya sistem yang diterapkan saat ini dari ketua Yayasan memberikan tugas kepada kepala sekolah untuk mengumpulkan semua data-data guru yang mengajar di Yayasan PP. Zahrotul Islam. Kemudian data-data tersebut diberikan ke bagian keuangan untuk diinputkan ke program Microsoft Excel agar lebih mudah dalam mengisi daftar hadir yang setiap bulannya akan direkap dan menentukan gaji pada setiap guru. Untuk daftar hadir tersebut guru piket harus merekap setiap bulannya dan diberikan ke bagian keuangan untuk diinput. Bagi guru yang memiliki 2 jabatan tunjan sannya akan ditambah dari jabatan 1 dan 2 kemudian ditambah n mengajar. Data yang sudah lengkap dengan rekap absensi dan gaji akan dice gaji biasanya terdapat kekeliruan, karena dari diterapkan saat ini seringkali terjadi kesalahan dalam merekal karena ada beberapa guru yang mengisi absen hadir im mengajar terdapat kepentingan mendadak dan m jam

## **4.2.2. Analisis Sistem Baru**

Berdasarkan hasil observasi dan wawancara tersebut dapat diketahui bahwa sistem yang digunakan masih menggunakan metode manual. Pada sistem baru aplikasi monitoring absensi dan penggajian guru ini, perhitungan gaji diproses jika data guru sudah diinputkan di dalam sistem oleh admin. Kemudian admin menghitung pengolahan gaji guru di sistem dan nantinya sistem akan menghitung gaji secara otomatis berdasarkan data yang diinputkan. Dari proses pengolahan yang dilakukan oleh admin, maka ketua Yayasan bisa mencetak laporan gaji guru serta laporan absensi bila diperlukan.

#### **4.2.3. Desain Sistem (***System Design***)**

Setelah proses analisis sistem selesai, maka ditentukan desain sistem yang akan menggambarkan semua kebutuhan sebuah rancangan sistem yang akan dibangun. Perancangan sistem sangat penting dalam membangun sebuah aplikasi karena proses ini menggambarkan bagaimana suatu sistem dibentuk mulai dari penggambaran perencanaan sampai pada tahapan pembuatan fungsi yang berguna bagi jalannya sebuah aplikasi. Perancanagn sistem bertujuan untuk mengetahui apakah sistem yang akan dibangun dapat memenuhi kebutuhan pengguna.

Dalam tahap desain sistem dilakukan proses perancangan sistem menggunakan *flowchat, diagram* UML *(Unified Modeling Language)*  meliputi *use case diagram, activity diagram, class diagram* dan *sequence diagram,* serta rancangan desain antar muka *(interface)* agar nudahkan dalam penggunaannya **a. Flowchart**  menggambarkan alur yang lebih jelas nai sistem yang sudah berjalan, dimana sistem saat ini yang menggunakan manual, maka dengan flowchart ini dapat dalam mengetahui perbedaan sistem lama dan Sistem yang diusukan.

### 1. Flowchat Sistem Lama

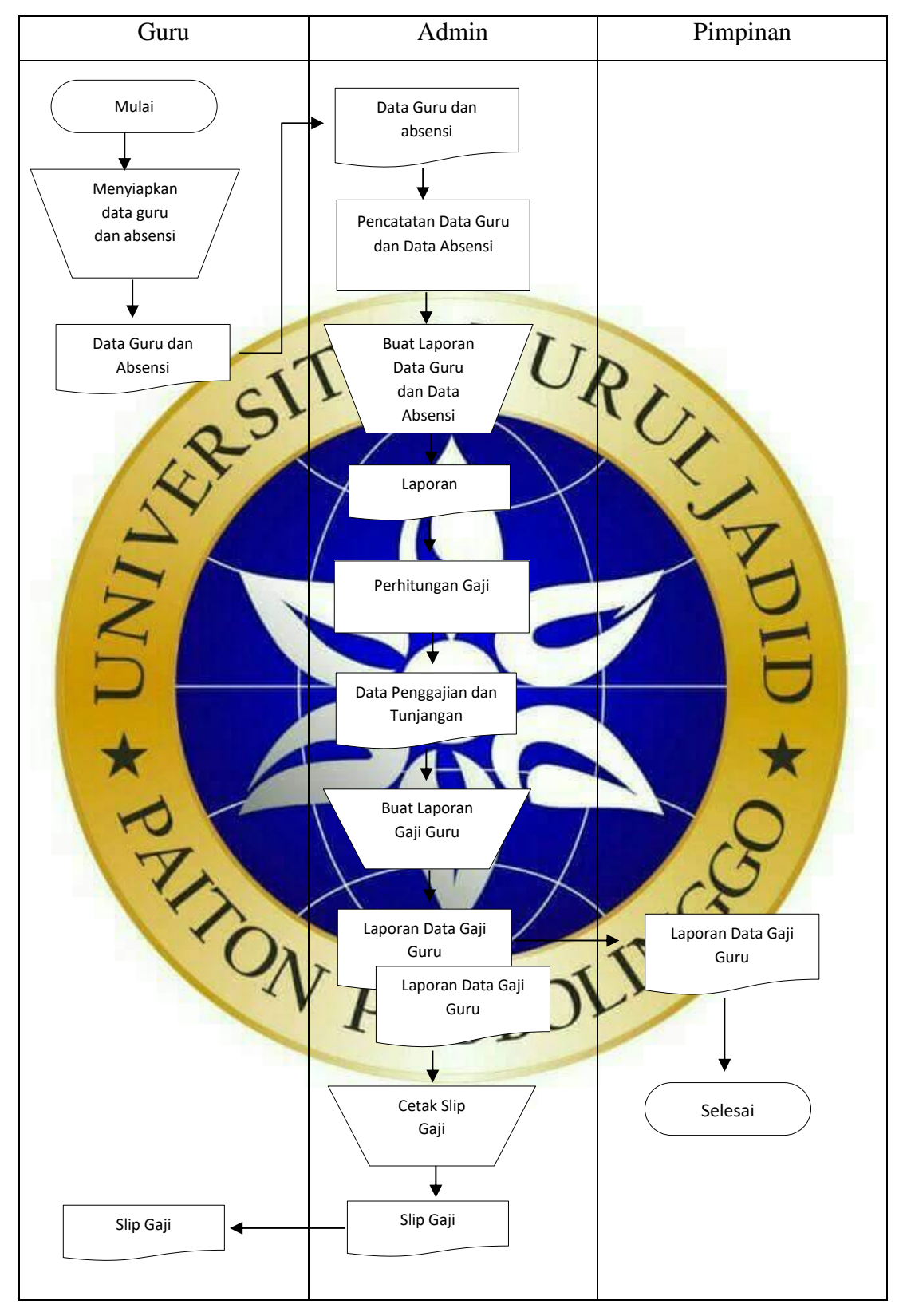

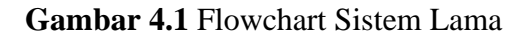

### 2. Flowchart Sistem Baru

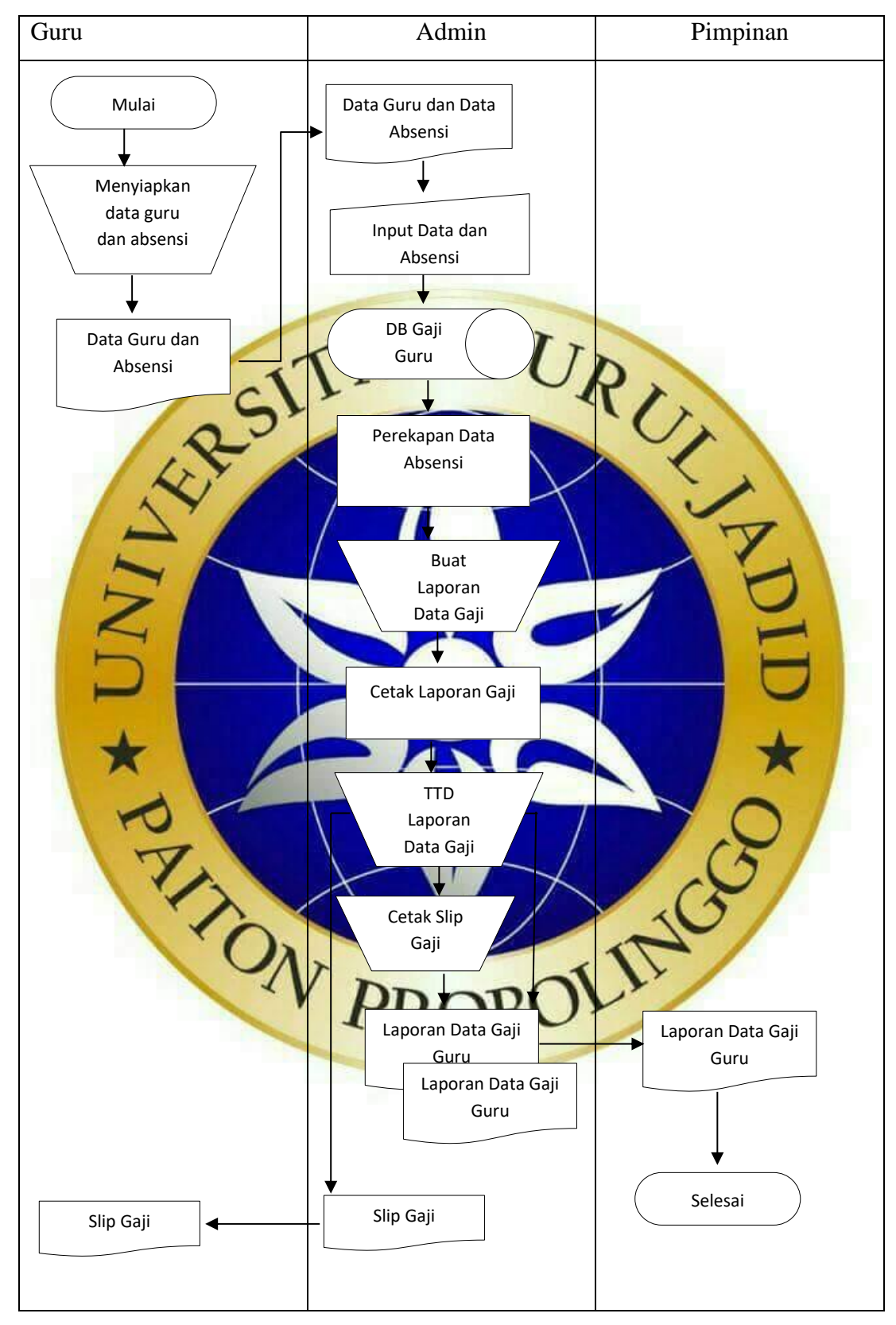

**Gambar 4.2** Flowchart Sistem Baru

### **b. UML** *(Unified Modeling Language)*

UML (*Unified Modeling Language*) adalah suatu metode dalam pemodelan secara visual yang digunakan sebagai sarana perancangan sistem berorientasi objek. Rancangan sistem informasi dan monitoring absensi dan penggajian guru dalam penelitian ini menggunakan pendekatan berorientasi objek yaitu dengan UML. Adapun diagram UML yang digunakan sebagai berikut :

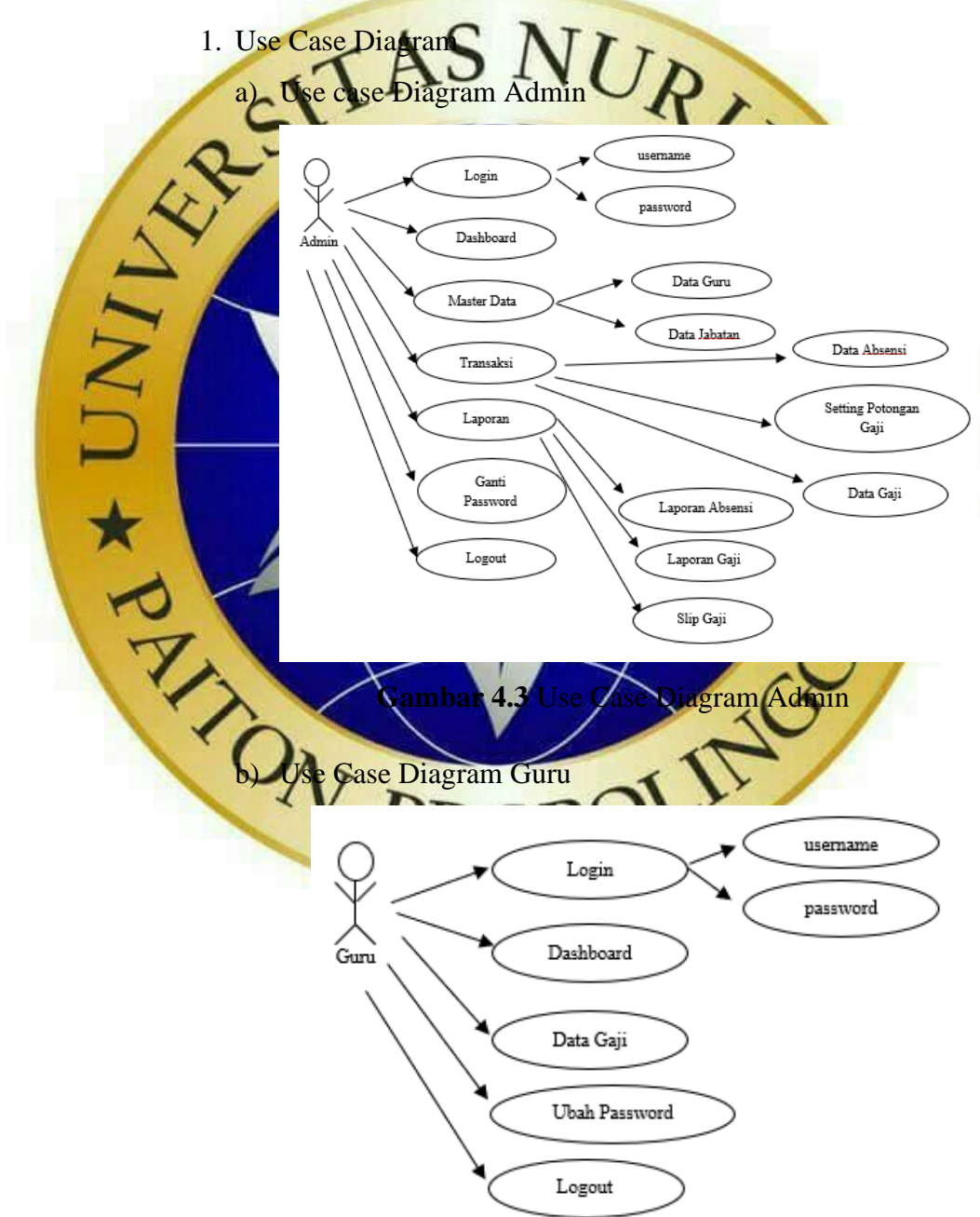

**Gambar 4.4** Use Case Diagram Guru

# 2. Activity Diagram

a) Activity Diagram Login Admin

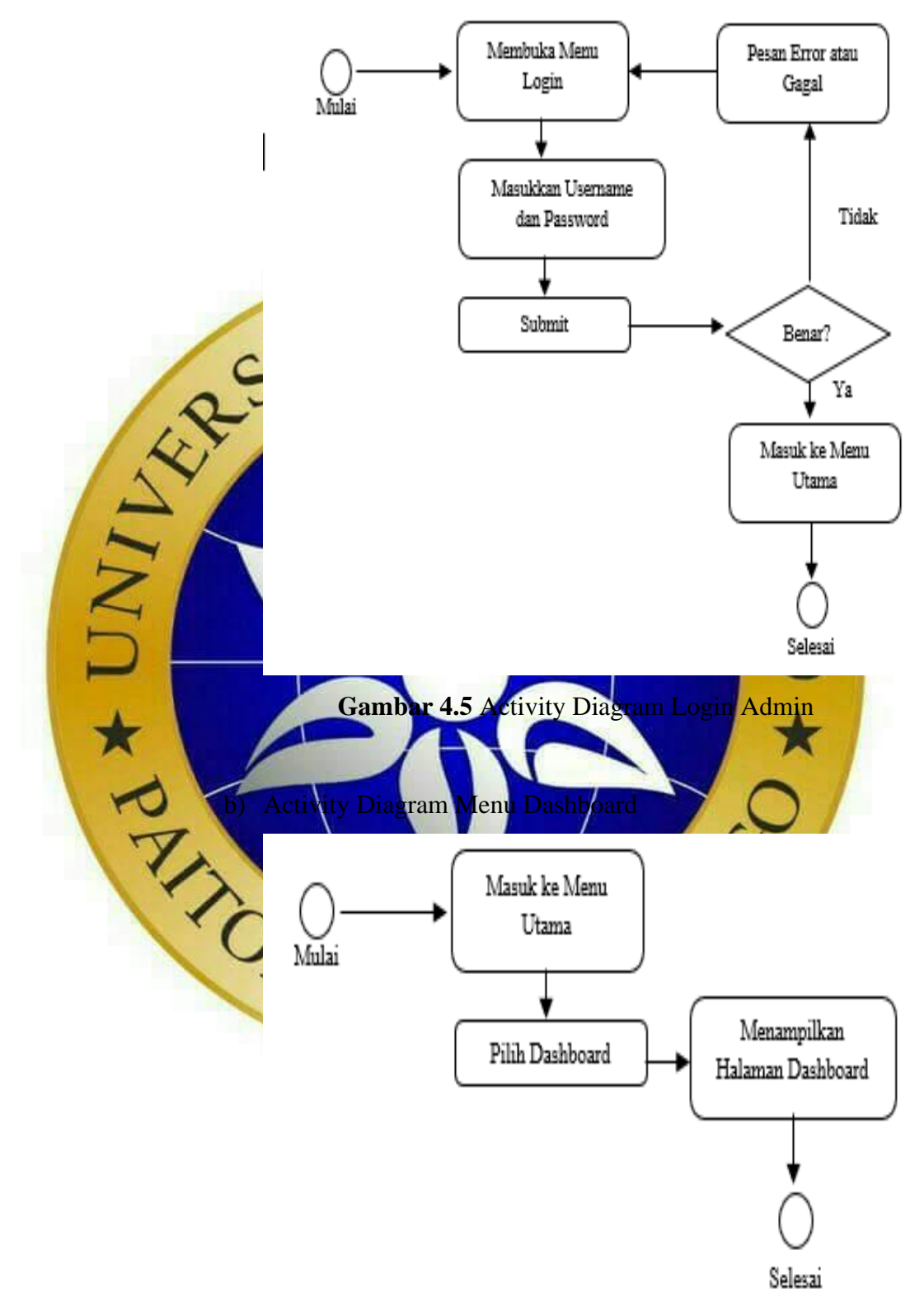

**Gambar 4.6** Activity Diagram Dahsboard

- c) Activity Diagram Menu Master Data
	- (1) Data Guru

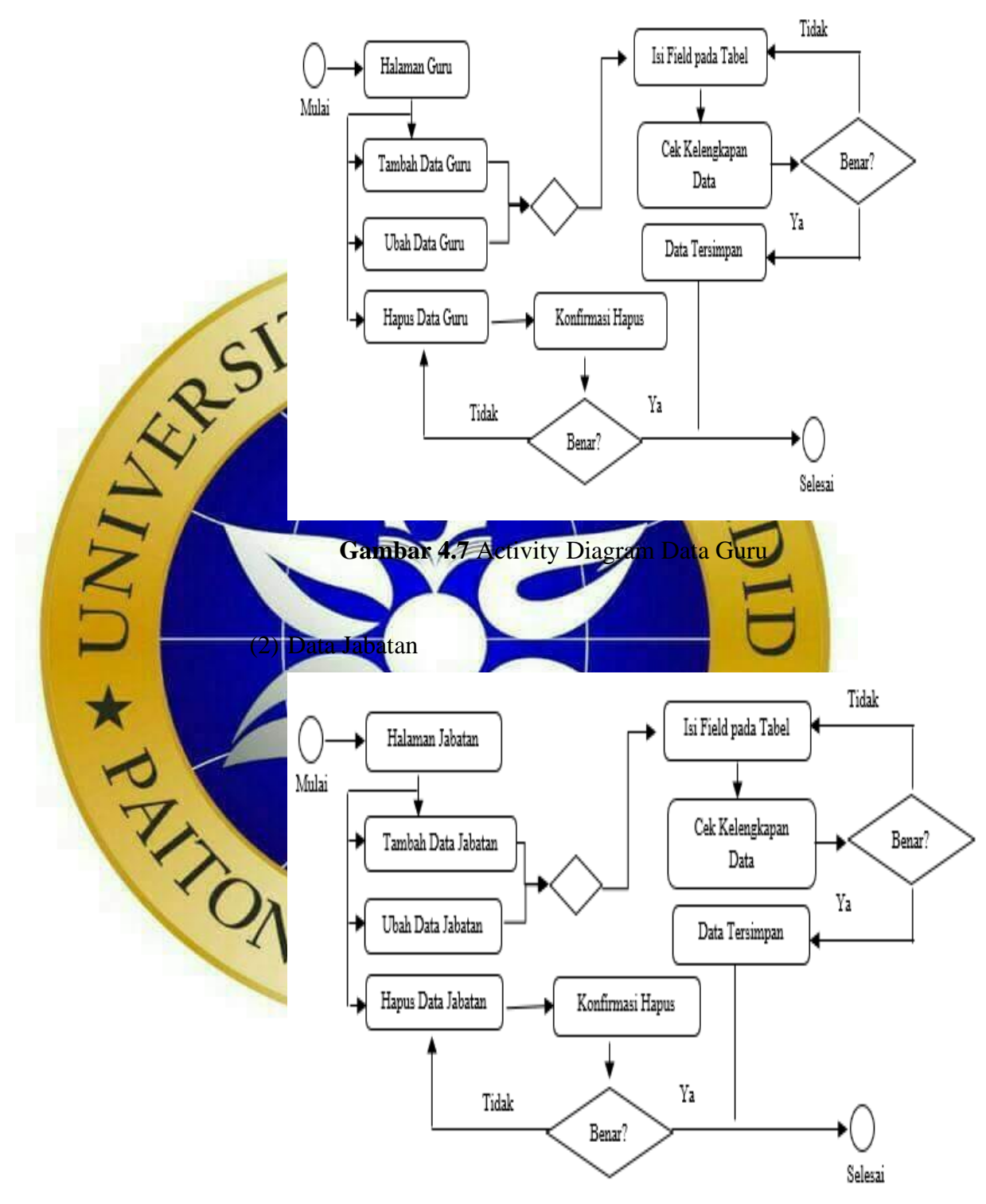

**Gambar 4.8** Activity Diagram Data Jabatan

### d) Activity Diagram Menu Transaksi

(1) Data Absensi

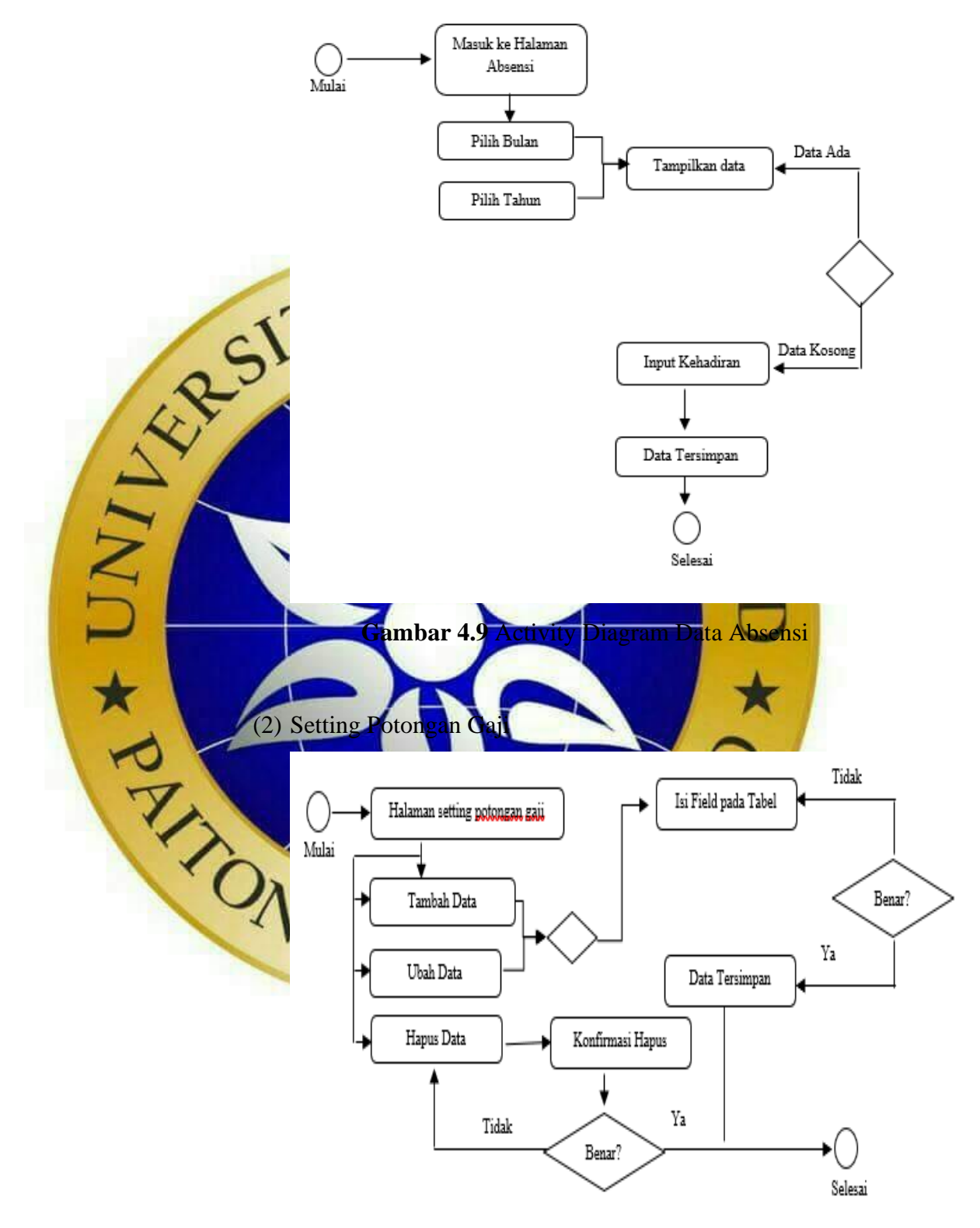

**Gambar 4.10** Activity Diagram Setting Potongan Gaji

### (3) Setting Kehadiran

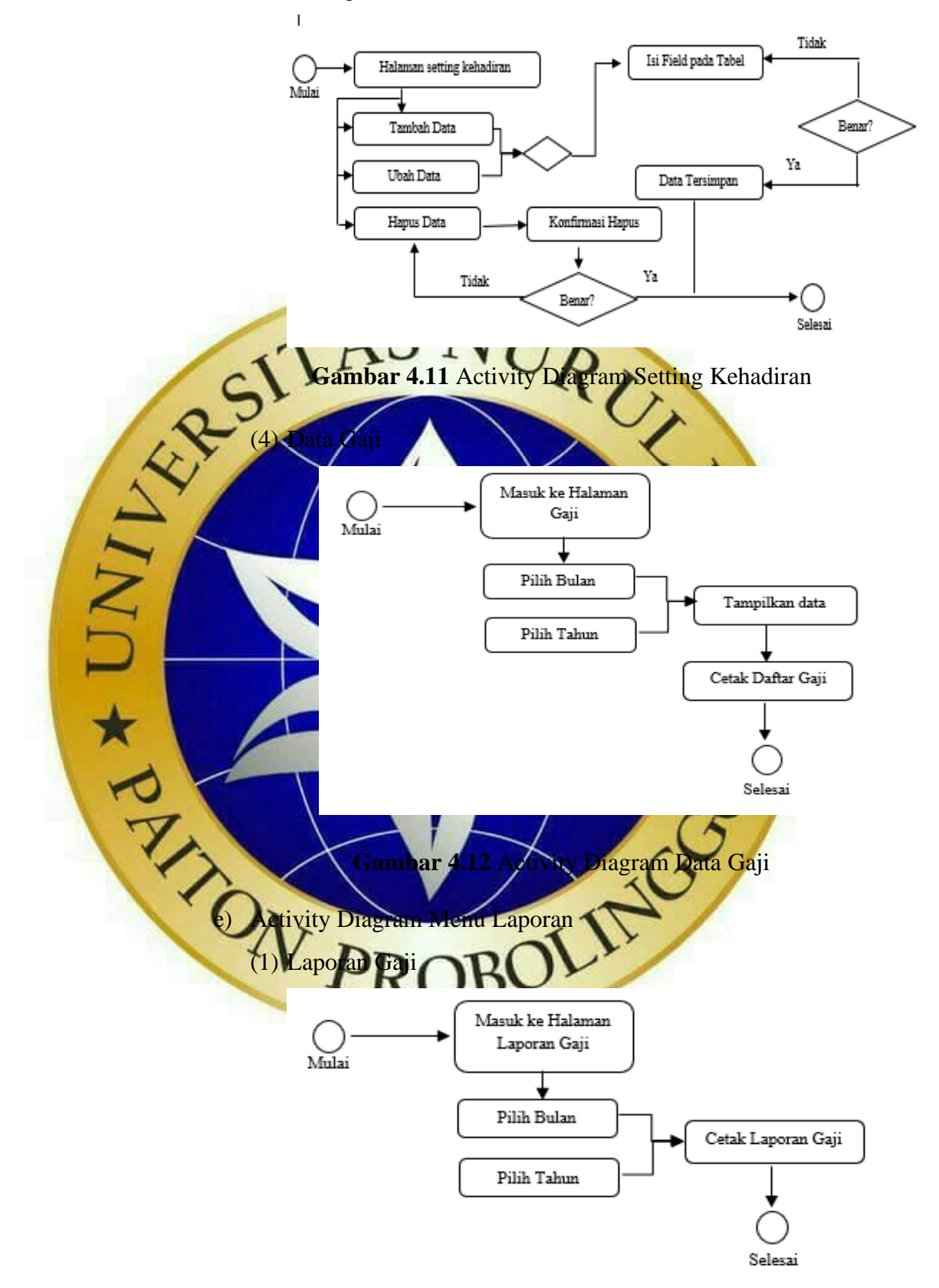

**Gambar 4.13** Activity Diagram Laporan Gaji

### (2) Laporan Absensi

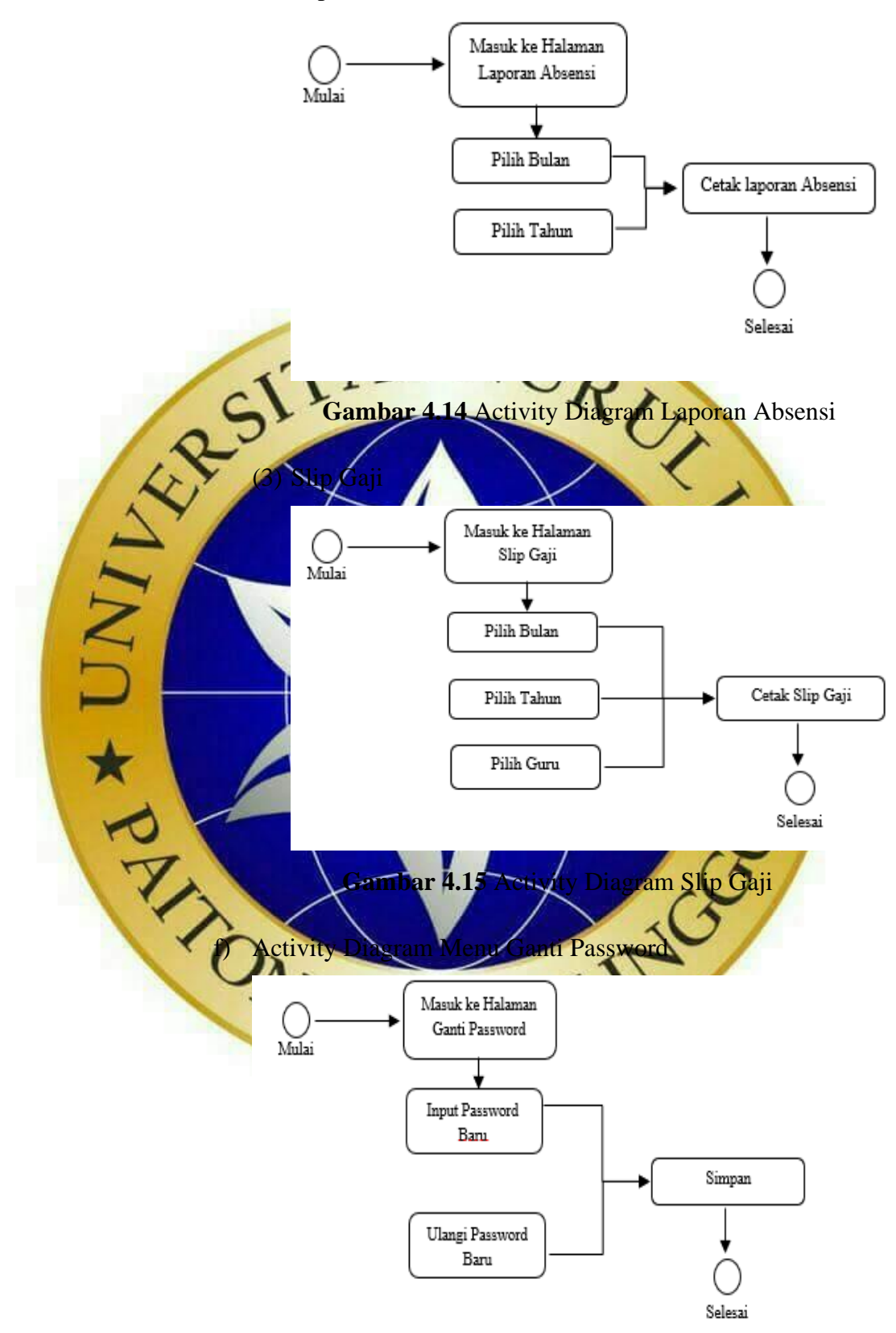

**Gambar 4.16** Activity Diagram Ganti Password

g) Activity Diagram Menu Logout

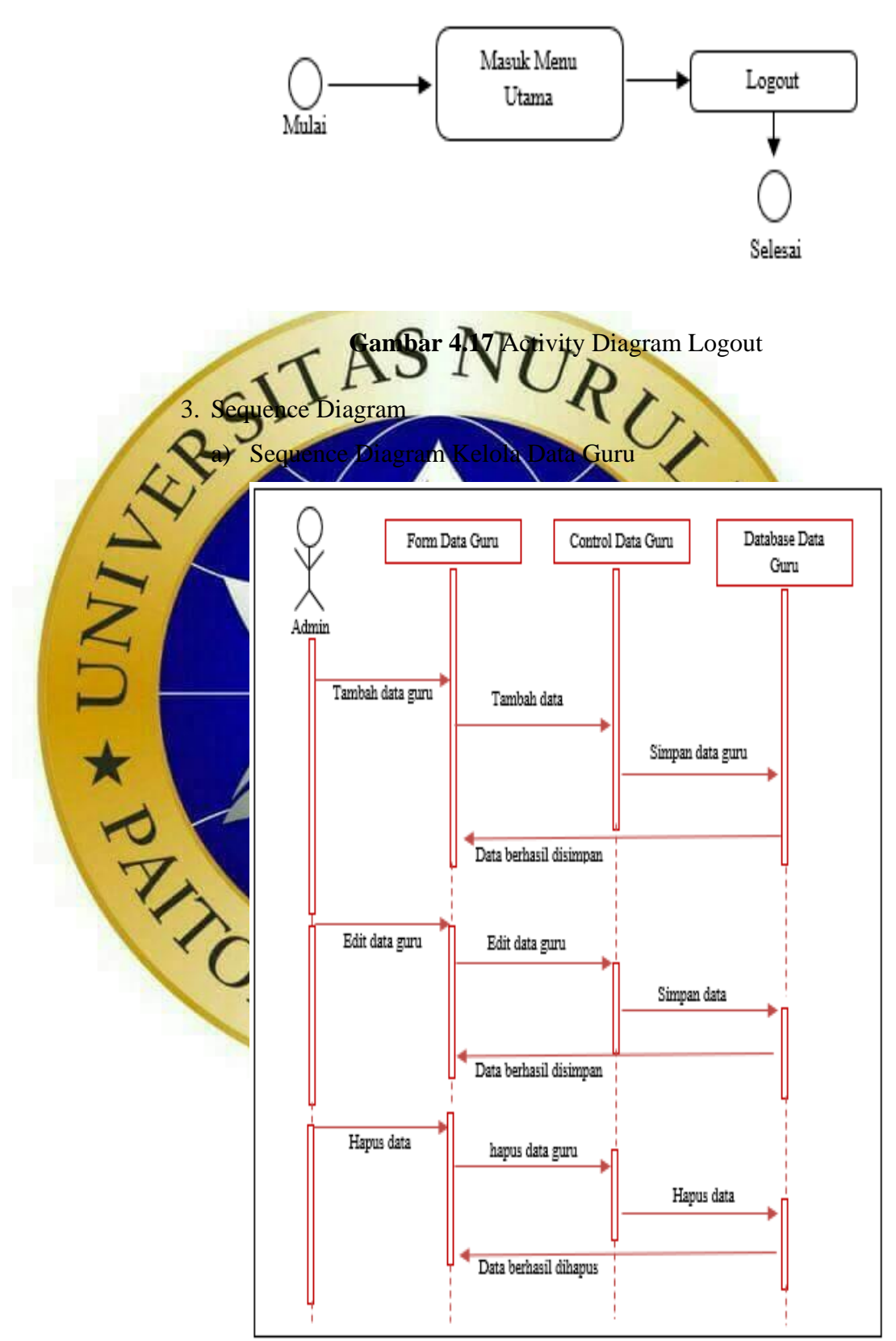

**Gambar 4.18** Squence Diagram Data Guru

b) Sequence Diagram kelola Data Jabatan

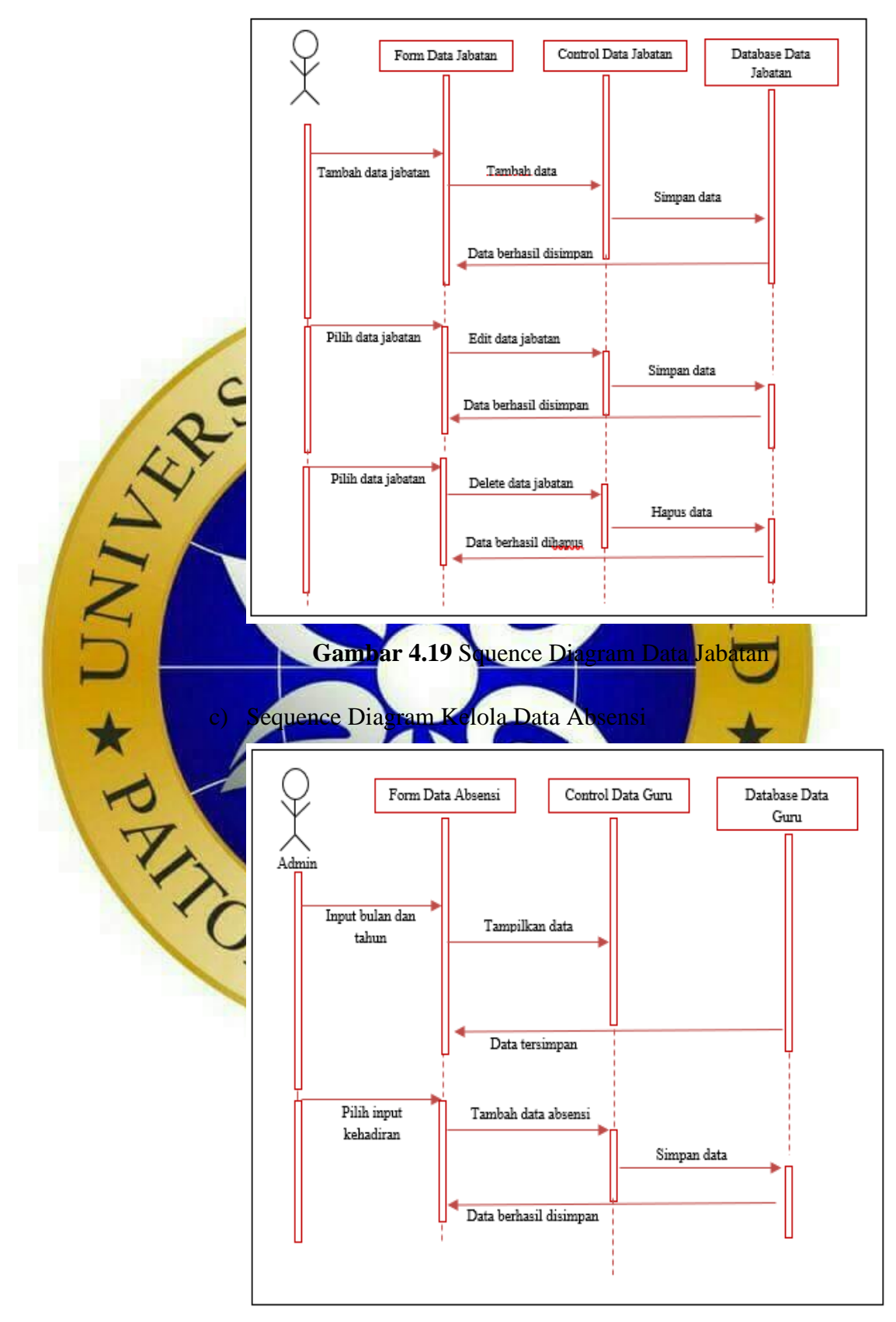

**Gambar 4.20** Squence Diagram Data Absensi

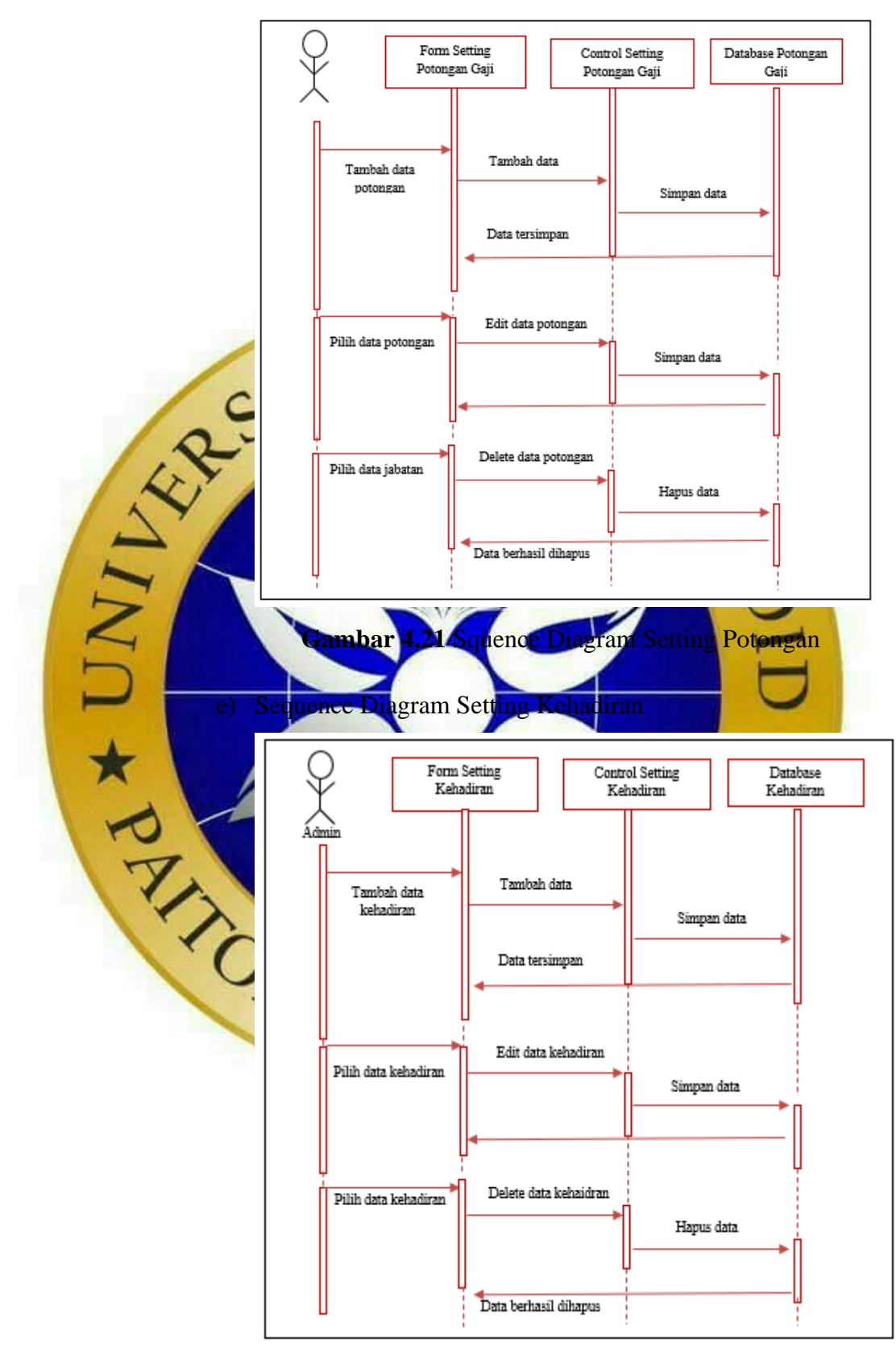

d) Sequence Diagram kelola Data Setting Potongan Gaji

**Gambar 4.22** Squence Diagram Setting Kehadiran

f) Sequence Diagram Kelola Data Gaji

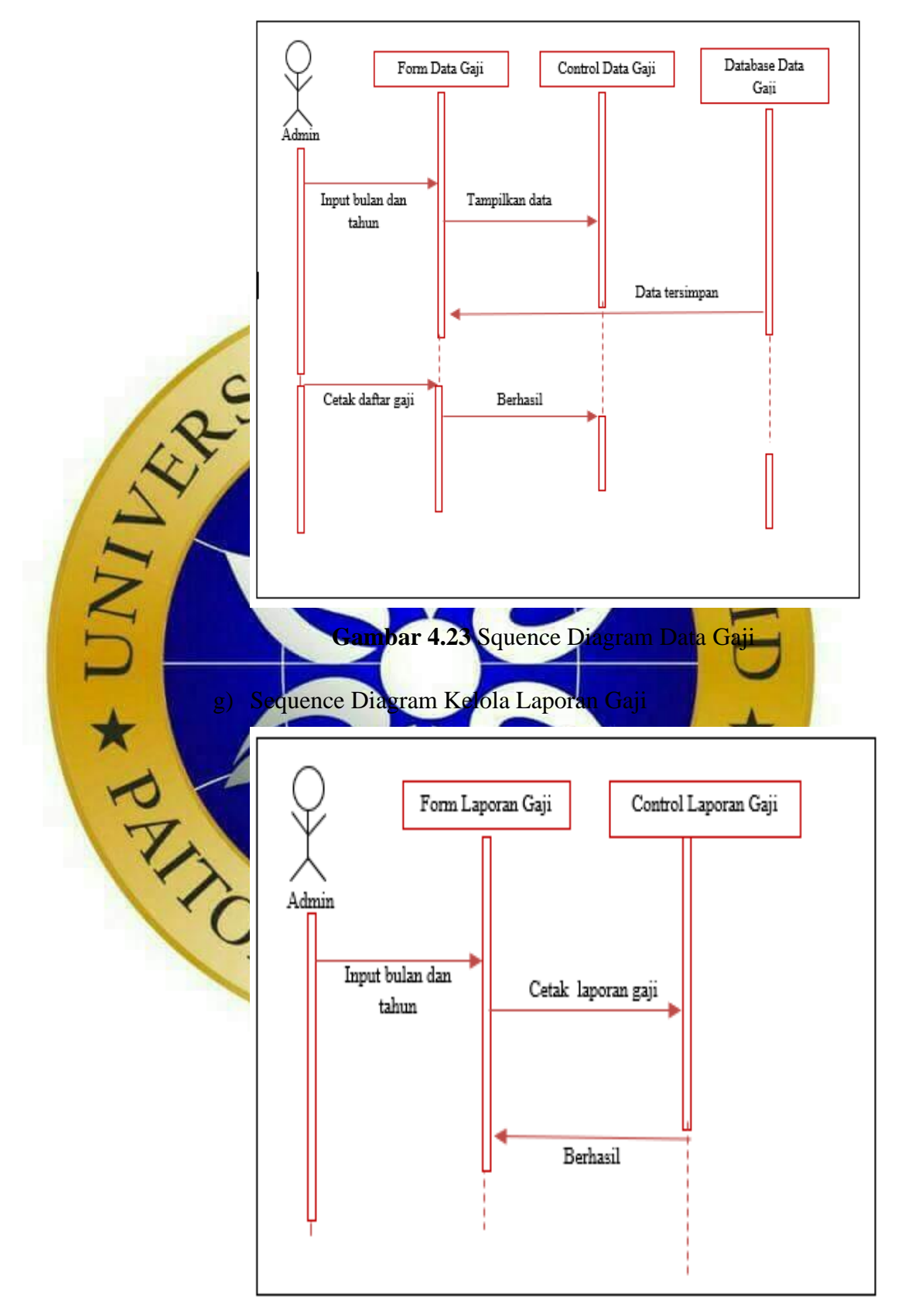

**Gambar 4.24** Squence Diagram Laporan Gaji

h) Sequence Diagram Kelola Laporan Absensi

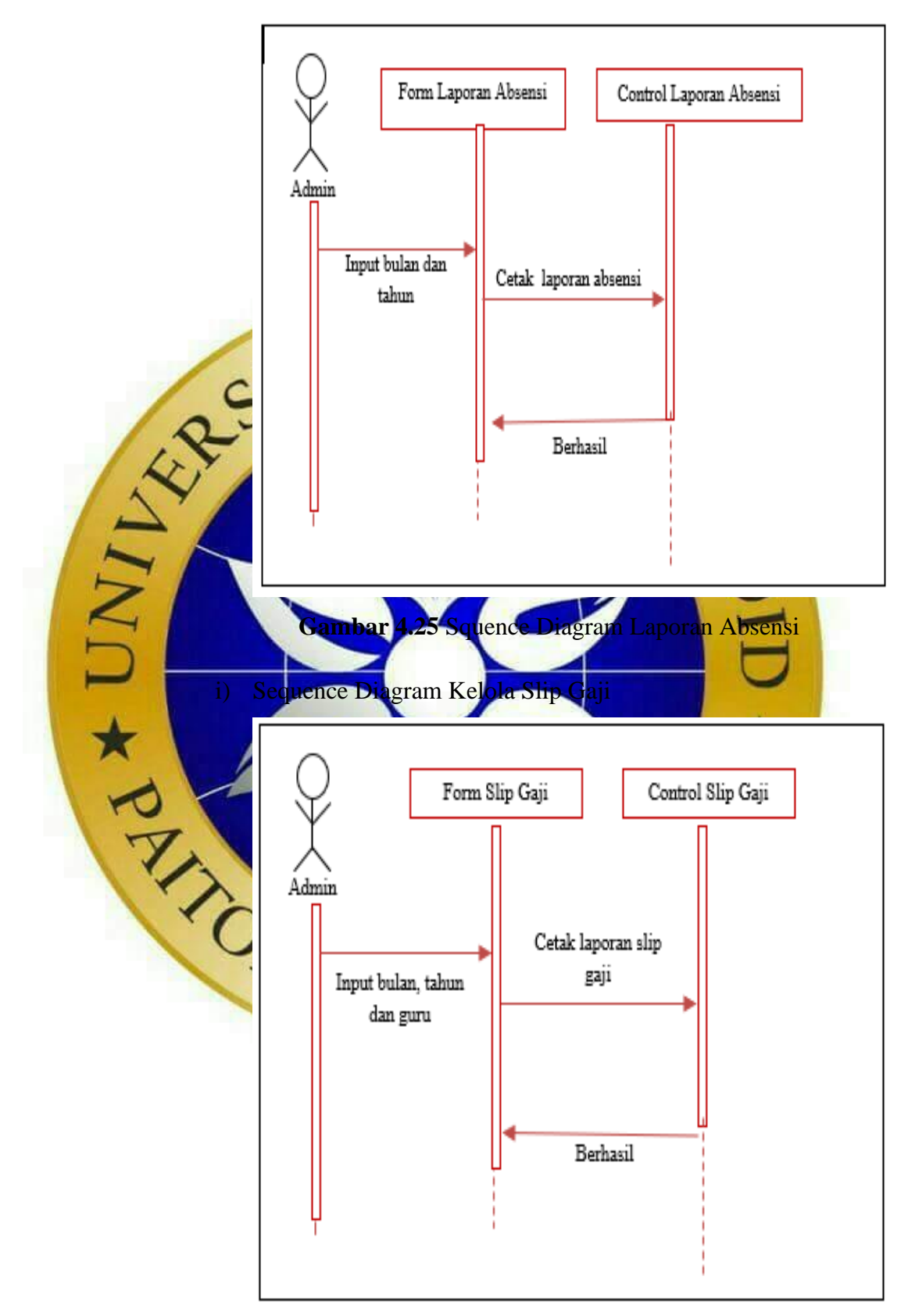

**Gambar 4.26** Sequence Diagram Slip Gaji

#### 4. Class Diagram

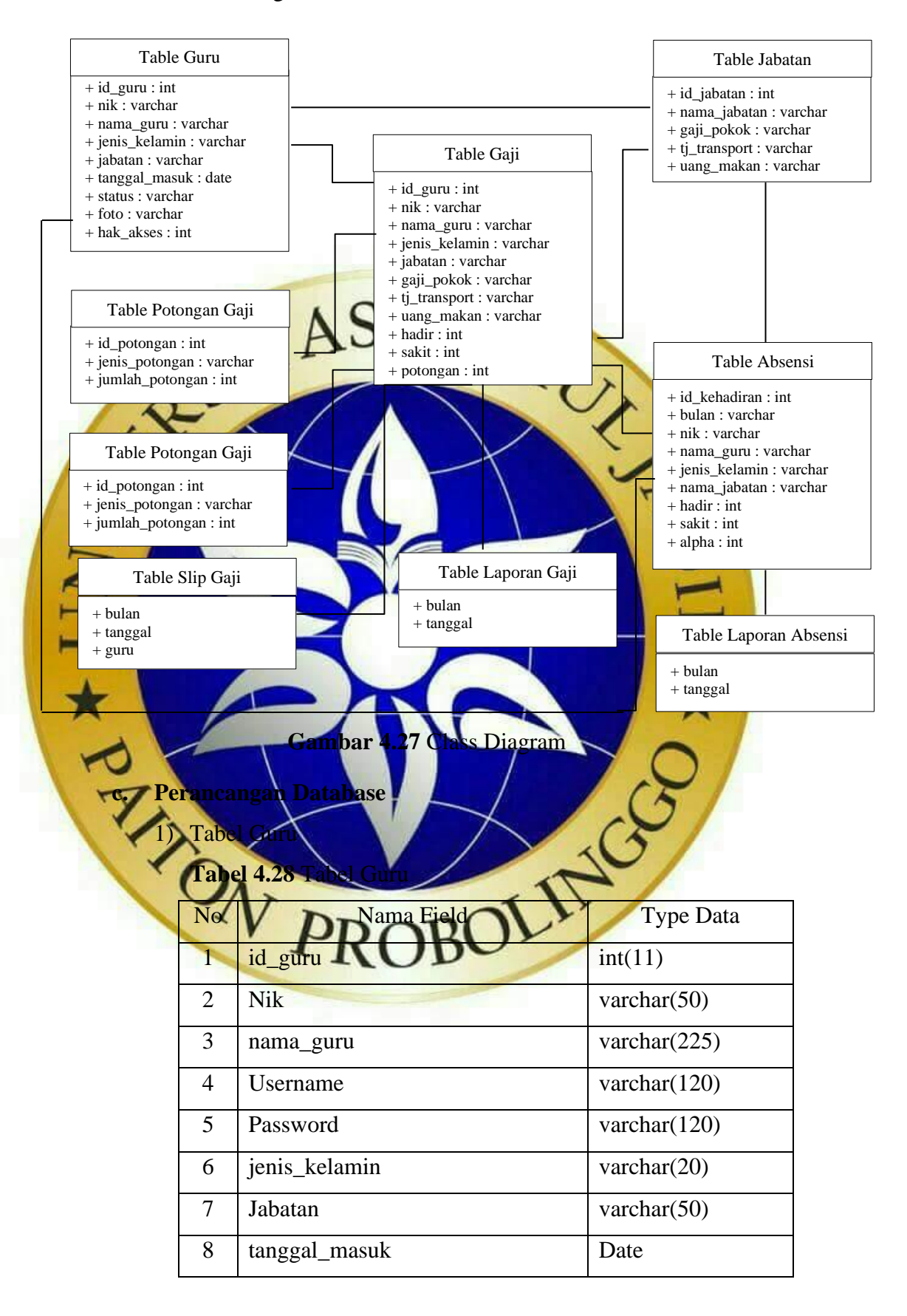

Lanjutan **Tabel 4.28** Tabel Guru

|    | <b>Status</b> | varchar $(50)$  |
|----|---------------|-----------------|
| 10 | Foto          | varchar $(500)$ |
|    | hak akses     | int(11)         |

## 2) Tabel Jabatan

**Tabel 4.29** Tabel Jabatan

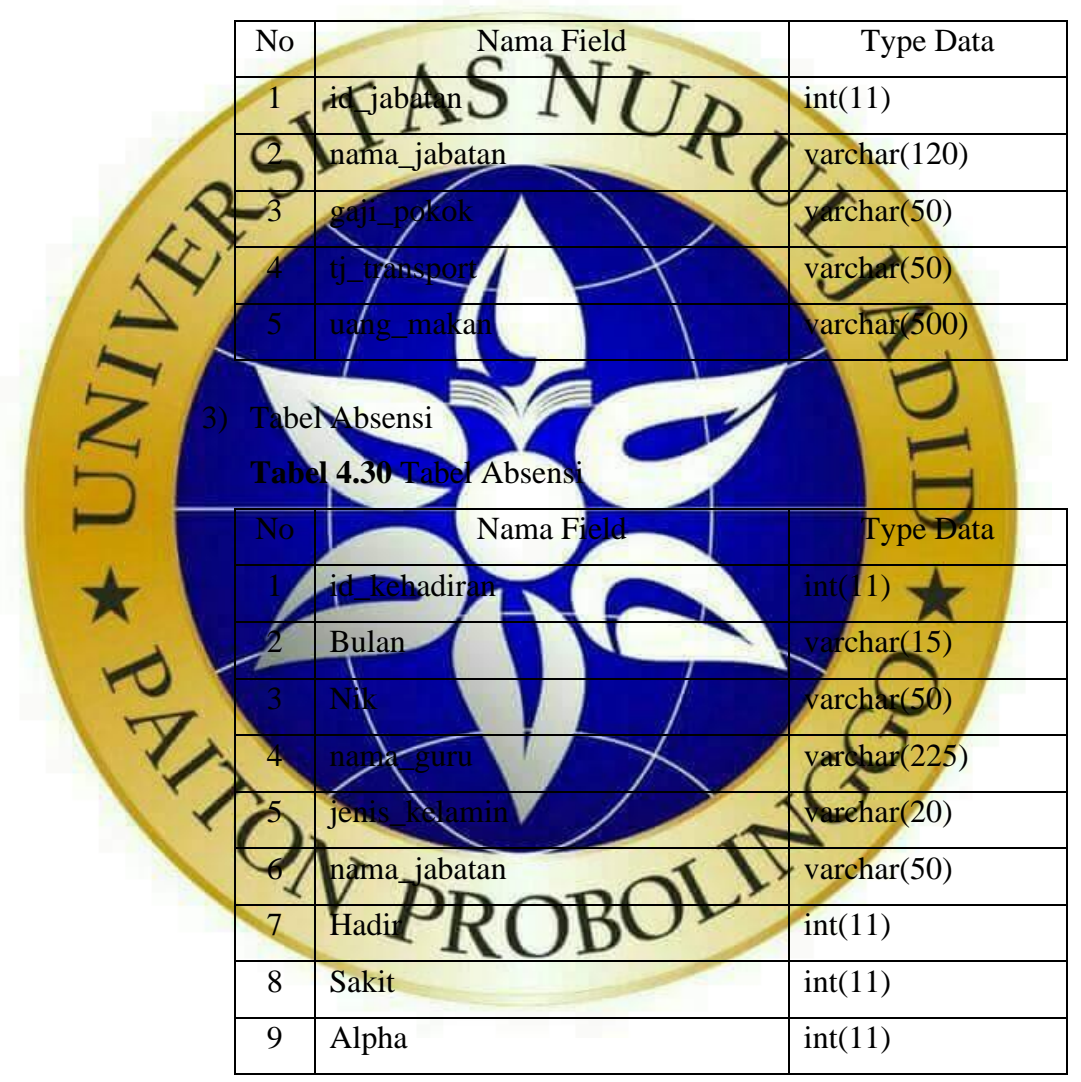

4) Tabel Potongan Gaji

# **Tabel 4.31** Tabel Potongan Gaji

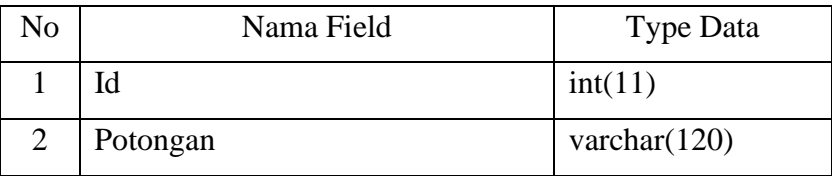

# Lanjutan **Tabel 4.31** Potongam Gaji

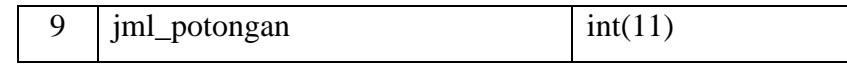

# 5) Tabel Kehadiran

### **Tabel 4.32** Tabel Kehadiran

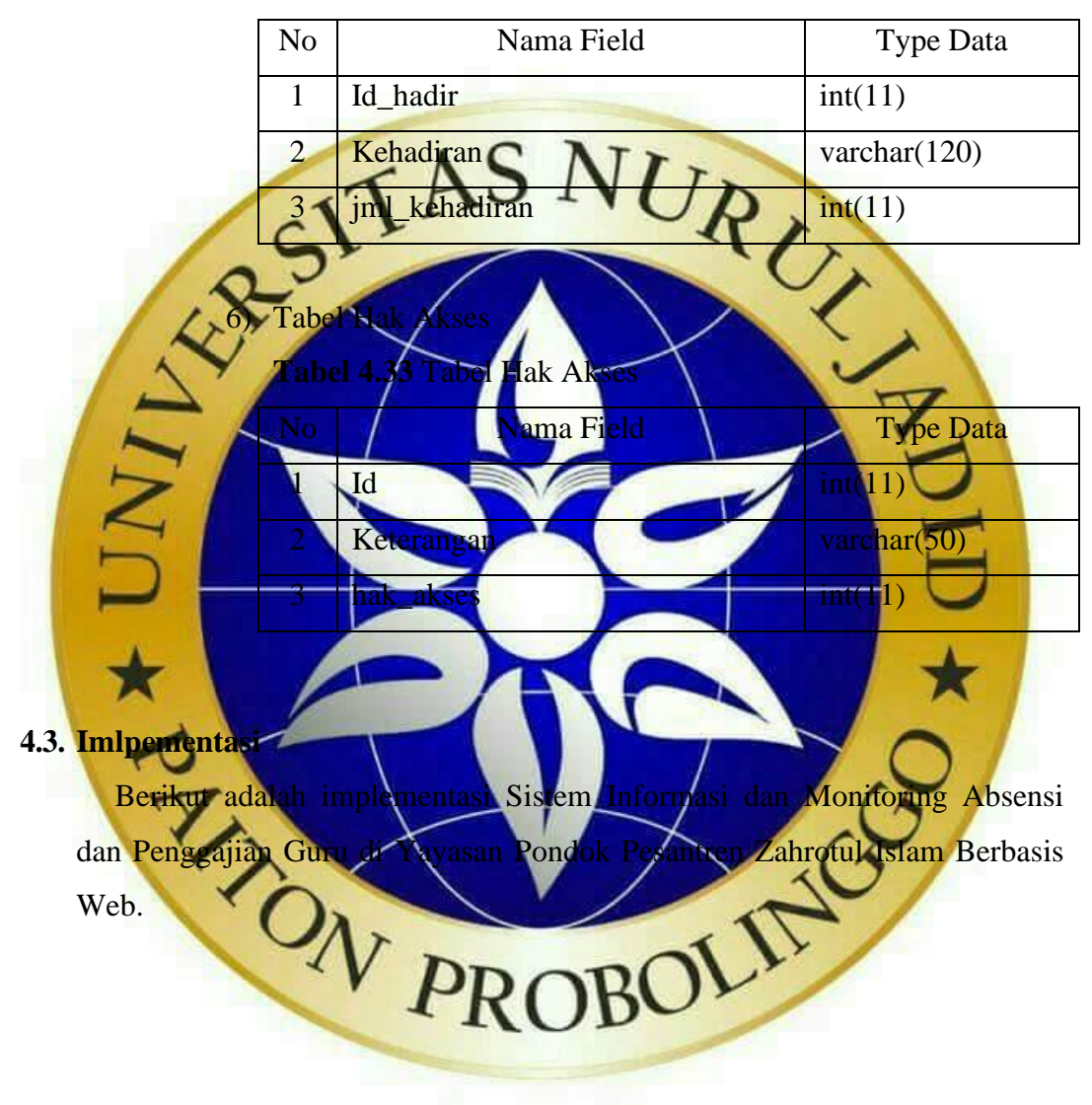

a. Tampilan Halaman Login

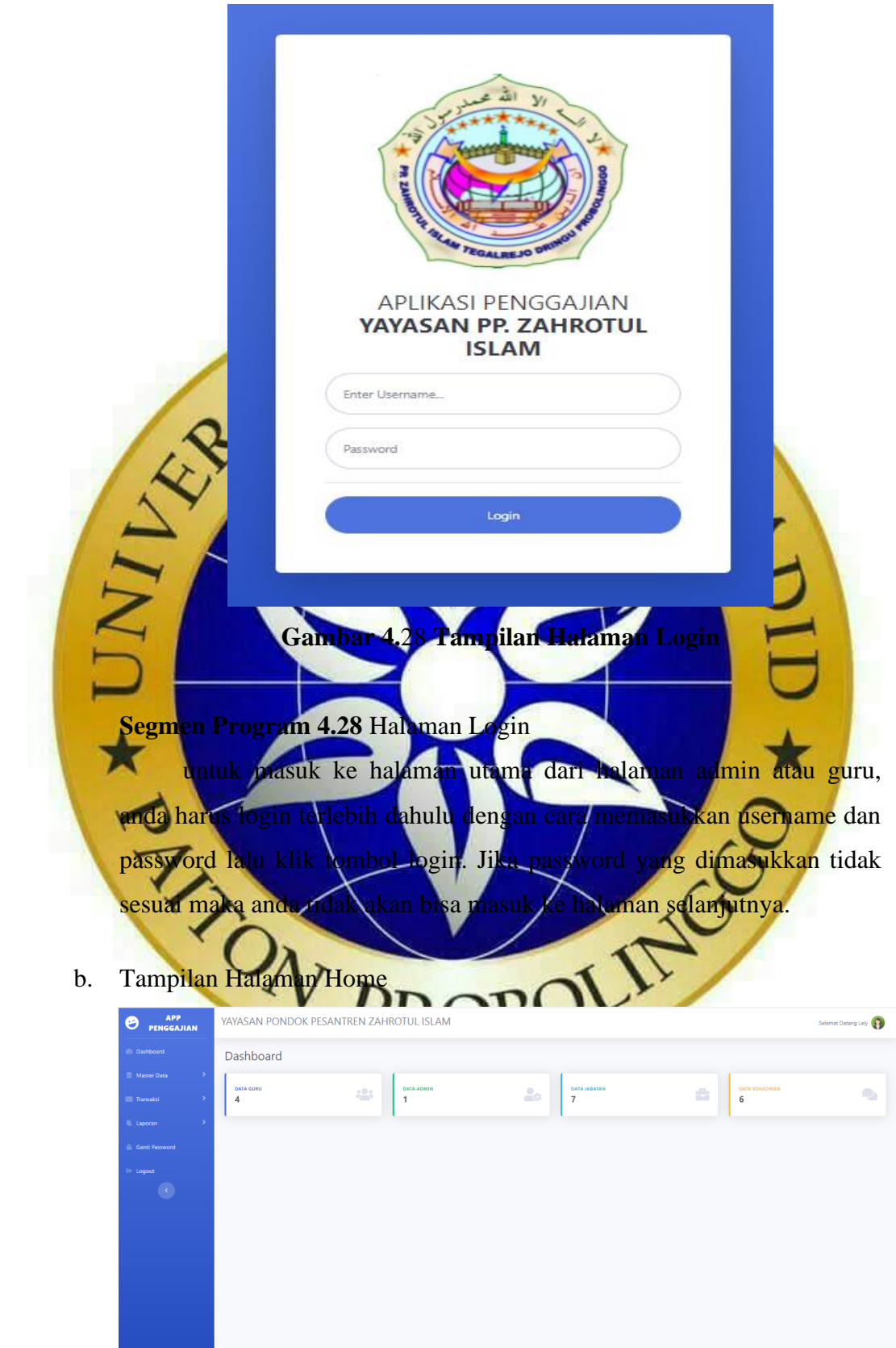

**Gambar 4.**29 **Tampilan Halaman Home**

# **Segmen Program 4.29** Halaman Home

Setelah memasukkan username dan password yang sesuai pada halaman login, anda akan masuk ke halaman home. Pada tampilan halaman home berisikan tampilan beranda, master data, transaksi, laporan, ganti password, dan logout.

### c. Tampilan Data Guru

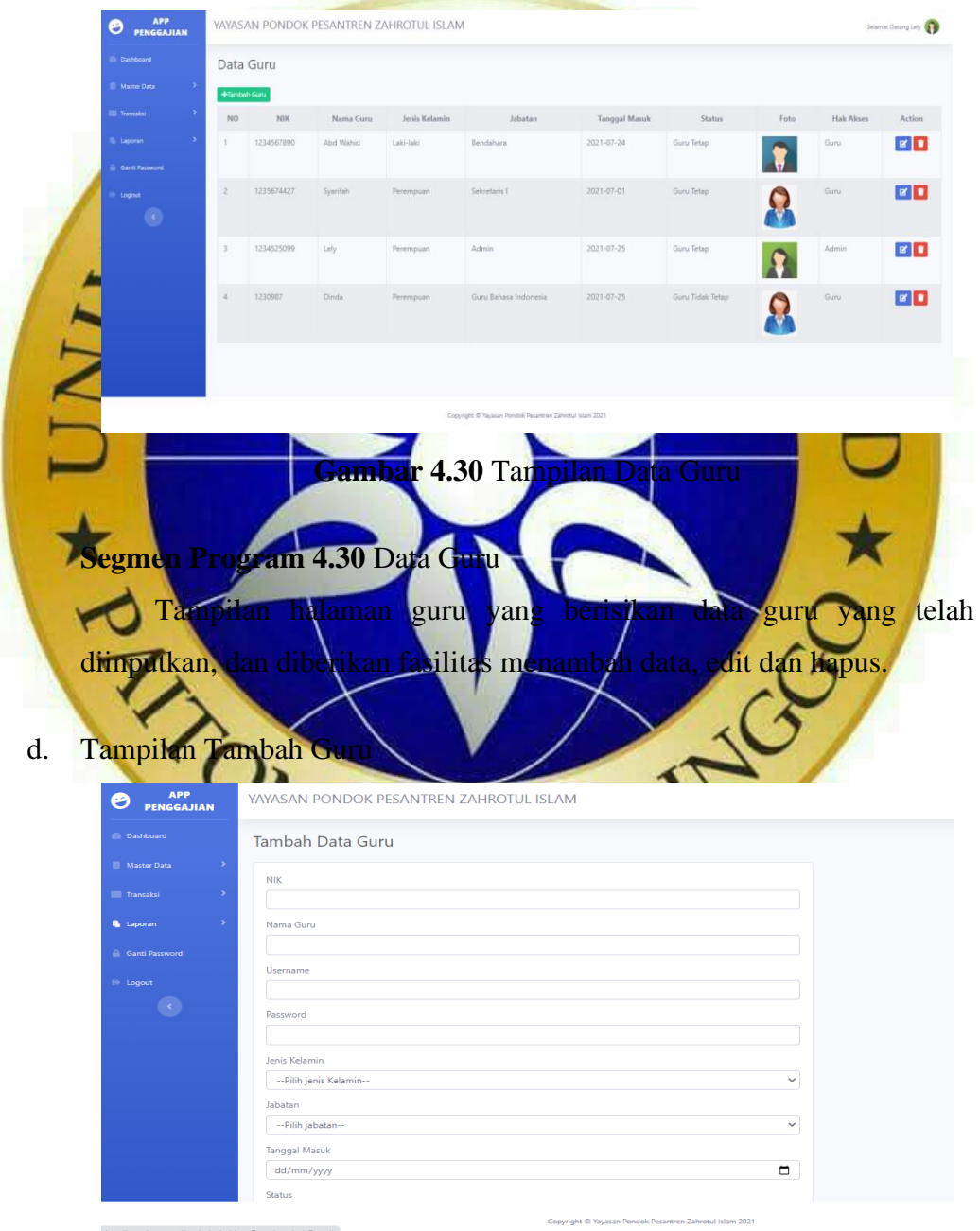

**Gambar 4.31** Tampilan Tambah Guru

### **Segmen Program 4.31** Tambah Guru

Pada tampilan halaman tambah guru yaitu untuk menginputkan data guru sesuai dengan data yang sudah ada di Yayasan tersebut.

### e. Tampilan Data Jabatan

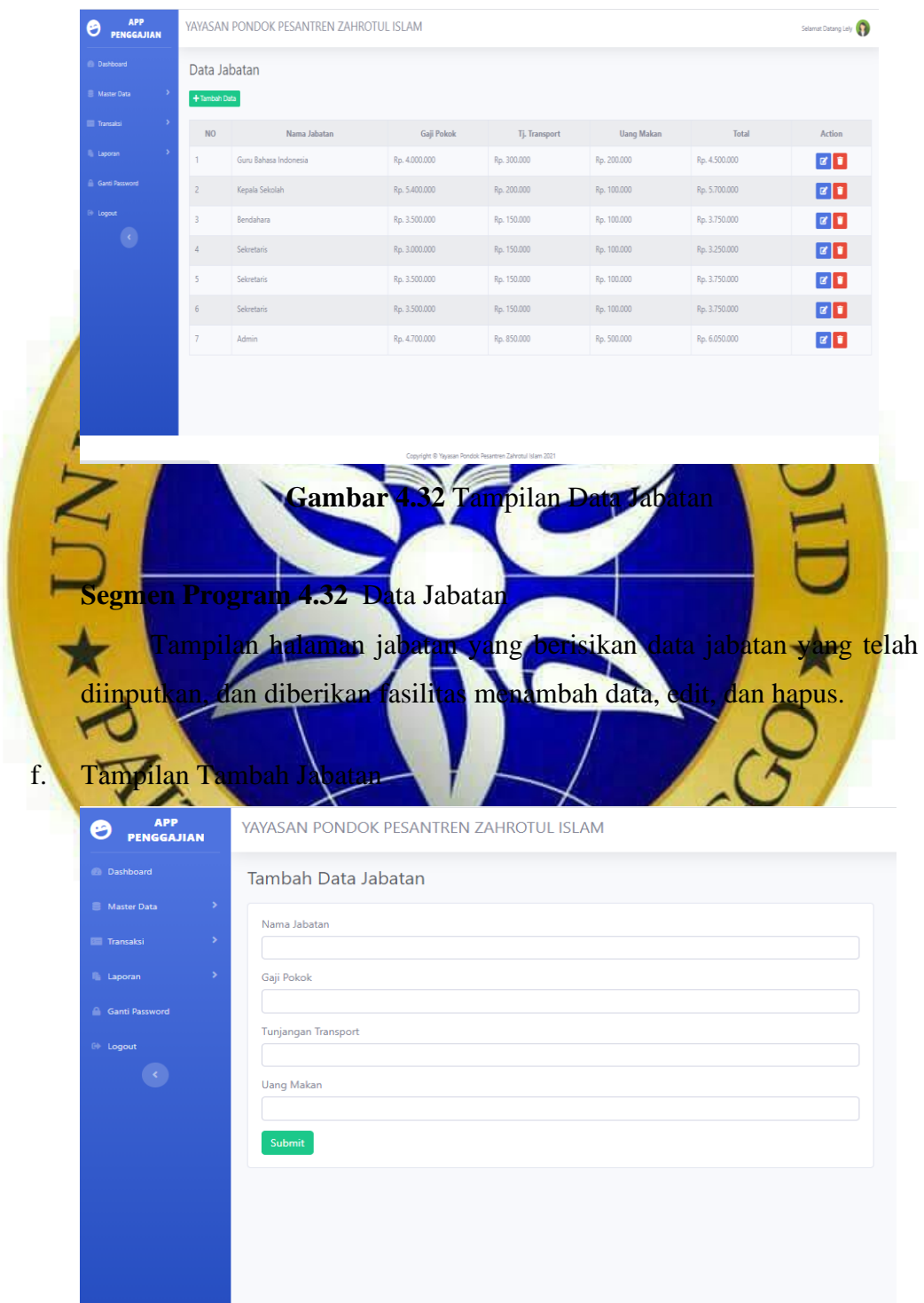

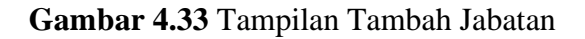

### **Segmen Program 4.33** Tambah Jabatan

Pada tampilan halaman tambah jabatan yaitu untuk menginputkan data jabatan sesuai dengan data yang sudah ada di Yayasan tersebut.

### g. Tampilan Data Absensi

|                                                                                      |                | Data Absensi Guru                                       |                                                     |                       |                                                                                                    |         |                        |                                          |
|--------------------------------------------------------------------------------------|----------------|---------------------------------------------------------|-----------------------------------------------------|-----------------------|----------------------------------------------------------------------------------------------------|---------|------------------------|------------------------------------------|
|                                                                                      |                | Filter Data Absensi Guru                                |                                                     |                       |                                                                                                    |         |                        |                                          |
|                                                                                      |                | Bulan : - Pilih Bulan-- V                               | Tahun: - Pilih Tahun- V                             |                       |                                                                                                    |         | <b>OTampilian Data</b> | +Input Kehadiran                         |
|                                                                                      |                | Menampilkan Data Kehadiran Guru Bulan : 08 Tahun : 2021 |                                                     |                       |                                                                                                    |         |                        |                                          |
| $\left( \mathcal{L}_{\mathcal{A}}\right)$                                            |                |                                                         | Nama Guru                                           | Jenis Kelamin         | Jabatan                                                                                                    | Hadii   |                        | Alpha                                    |
|                                                                                      |                | 1234567890<br>1230987                                   | Abd Wahid<br>Dinda                                  | Laki-laki<br>Perempua | Bendahara<br>Guru Bahasa Indonesia                                                                                                    |         |                        |                                          |
|                                                                                      |                | 1234525099                                              | Lely                                                | Perempuan             | Admin                                                                                                    | 20      | $\Omega$               | $\Omega$                                 |
|                                                                                      |                |                                                         | segmen Program 4.34 Data Absens                     |                       | Tampilan halaman ab <mark>sensi yang berisikan d</mark> ata absen <mark>si tiap harin</mark> ya                                                                                                    |         |                        |                                          |
|                                                                                      | – sebulan      | Tampilan Input Kehadir                                  | YAYASAN PONDOK PESANTREN ZAHROTUL ISLAM             |                       | ing telah diinputkan. Untuk menginputkan<br>absensinya anda harus memilih bulan dan tahun terlebih dahulu untuk<br>mengetahui padabulan dan tahun yang telah dipilih tersebut sudah<br>terdapat data guru atau belum. Jika belum ada data absensi guru, anda<br>harus menginputkan resuai data absensi yang telah direkap. |         |                        |                                          |
| APP<br>PENGGAJIAN                                                                    |                | Form Input Absensi Guru                                 |                                                     |                       |                                                                                                    |         |                        |                                          |
|                                                                                      |                | Input Absensi Guru                                      |                                                     |                       |                                                                                                    |         |                        |                                          |
|                                                                                      |                |                                                         |                                                     |                       |                                                                                                    |         |                        |                                          |
|                                                                                      |                |                                                         | Bulan: -- Pilih Bulan-- V Tahun: -- Pilih Tahun-- V |                       |                                                                                                    |         |                        | Selamat Datang Lely<br><b>O</b> Generate |
|                                                                                      |                | Menampilkan Data Kehadiran Guru Bulan : 07 Tahun : 2020 |                                                     |                       |                                                                                                    |         |                        |                                          |
|                                                                                      |                |                                                         |                                                     |                       |                                                                                                    |         |                        |                                          |
| $\langle \rangle$                                                                    | No             | <b>NIK</b>                                              | Nama Guru                                           | Jenis Kelamin         | Jabatan                                                                                                    | Hadir   | Sakit                  |                                          |
|                                                                                      | $\mathbf 1$    | 1234567890                                              | Abd Wahid                                           | Laki-laki             | Bendahara                                                                                                    | $\circ$ | $\mathbb O$            | Alpha<br>$\bullet$                       |
| dalam<br>O<br>@ Dashboard<br><b>B</b> Master Data<br>Ganti Password<br><b>Logout</b> | $\overline{2}$ | 1230987                                                 | Dinda                                               | Perempuan             | Guru Bahasa Indonesia                                                                                                    | $\circ$ | $\mathbb O$            | $\overline{\phantom{a}}$                 |

**Gambar 4.35** Tampilan Input Kehadiran

# **Segmen Program 4.35** Input Kehadiran

Pada tampilan input kehadiran yang berisikan data guru yang belum terdapat data kehadiran yang diinputkan,

## i. Tampilan Setting Potongan Gaji

![](_page_23_Picture_68.jpeg)

![](_page_23_Figure_4.jpeg)

# **Segmen Program 4.37** Tambah Potongan

Pada tampilan halaman tambah potongan yaitu untuk menginputkan data potongan sesuai dengan data yang sudah ada di Yayasan tersebut.

# k. Tampilan Setting Kehadiran

![](_page_24_Picture_73.jpeg)

![](_page_24_Figure_4.jpeg)

# **Segmen Program 4.39** Tambah Kehadiran

Pada tampilan halaman tambah kehadiran yaitu untuk menginputkan data kehadiran sesuai dengan data yang sudah ada di Yayasan tersebut.

### m. Tampilan Data Gaji

![](_page_25_Picture_88.jpeg)

**Gambar 4.41** Tampilan Cetak Daftar Gaji

# **Segmen Program 4.41** Cetak Daftar Gaji

Pada halaman data gaji terdapat cetak daftar gaji. Pada cetak daftar gaji tersebut Ketika diklik akan menampilkan daftar gaji guru yang telah terinput.

o. Tampilan Laporan Gaji

![](_page_26_Picture_71.jpeg)

**Gambar 4.43** Tampilan Cetak Laporan Gaji

**Segmen Program 4.43** Cetak Laporan Gaji

Tampilan halaman cetak laporan gaji yang berisikan data gaji guru yang telah diinputkan.

q. Tampilan Laporan Absensi

![](_page_27_Picture_70.jpeg)

**Gambar 4.45** Tampilan Cetak Laporan Absensi

**Segmen Program 4.45** Cetak Laporan Absensi

Tampilan halaman cetak absensi guru yang berisikan data absensi guru yang telah diinputkan.

s. Tampilan Slip Gaji

![](_page_28_Picture_72.jpeg)

**Gambar 4.47** Tampilan Cetak Slip Gaji

### **Segmen Program 4.47** Cetak Slip Gaji

Tampilan halaman cetak slip gaji yang berisikan data gaji guru yang telah diinputkan.

u. Tampilan Ganti Password

![](_page_29_Picture_92.jpeg)

**4.4. Pengujian (vertification)**

**a.** Pengujian Internal PROBOLI Pada tahapan ini peneliti melakukan pengujian terhadap aplikasi yang dibuat. Pengujian ini dilakukan oleh Bapak Sukron, M.Kom selaku dosen yang ahli dalam pemrograman *Website* dengan menggunakan metode *blackbox testing .* Adapun hasil pengujian dengan metode *blackbox testing* adalah sebagai berikut

|                |                  |                                               |                                                           | <b>HASIL</b>              |   |  |
|----------------|------------------|-----------------------------------------------|-----------------------------------------------------------|---------------------------|---|--|
| NO             | <b>MENU</b>      | <b>FUNGSI</b>                                 | <b>OUTPUT</b>                                             | $\mathbf Y$               | T |  |
|                |                  |                                               |                                                           |                           |   |  |
| $\mathbf{1}$   | Login<br>Admin   | Username dan                                  | Menampilkan                                               |                           |   |  |
|                | dan Guru         | Password                                      | halaman                                                   |                           |   |  |
|                |                  | benar                                         | dashboard                                                 |                           |   |  |
| $\overline{2}$ | Dashboard        | Tampilan data                                 | Menampilkan                                               |                           |   |  |
|                |                  | yang akan di                                  | data gum, data<br>jabatan,                                |                           |   |  |
|                |                  |                                               | setting<br>potongan<br>data                               |                           |   |  |
|                |                  |                                               | <b>laporan</b><br>$q$ <sub>21</sub><br>laporan<br>absensi |                           |   |  |
|                |                  |                                               | . cetak gaji<br>dan<br>gantr                              |                           |   |  |
| $\overline{3}$ | Halaman<br>Admin | Men<br>semua<br>putan                         | password<br>Bis                                           |                           |   |  |
|                |                  | an<br>tombol simpan dalam<br>serta bisa edit, | fitur<br>kiik semua<br>aplikasi,                          | $\mathbf{L}^{\mathbf{L}}$ |   |  |
|                |                  | dan<br>hapus                                  | seperti<br>input                                          |                           |   |  |
|                |                  | update data                                   | edit,<br>data,                                            |                           |   |  |
|                |                  |                                               | hapus<br>dan                                              |                           |   |  |
|                |                  |                                               | data<br>simpan                                            |                           |   |  |
|                |                  |                                               | dalam                                                     |                           |   |  |
|                |                  |                                               | database                                                  |                           |   |  |

**Tabel 4.34** Tabel Hasil Pengujian Internal

![](_page_31_Figure_0.jpeg)

**Tabel 4.34** Tabel Hasil Pengujian Internal (Lanjutan)

### **b. Pengujian Eksternal**

Berikut ini adalah hasil pengujian eksternal yang dilakukan dengan menggunakan angket (*qustionnaire*) yang dilakukan dengan sesorang yang terlibat dalam sistem yang telah dibuat.

Adapun hasil perhitungan pengujian sistem informasi dan monitoring absensi dan penggajian guru di Yayasan Pondok Pesantren Zahrotul Islam yang terdiri dari bendahara dan juga 2 guru mata pelajaran didapat data sebagai berikut :

![](_page_32_Figure_3.jpeg)

Berdasarkan hasil *qustionnaire Testing* diatas, maka dapat ditentukan skor sebagai berikut :

- a. Peroleh nilai : ∑ nilai responden
- b. Nilai hasil pengumpulan data =  $(6 \times 5) + (4 \times 4) + (2 \times 3) = 30 + 16 +$  $6 = 52$
- c. Jumlah nilai ideal diperoleh dari nilai tertinggi x jumlah butir soal x jumlah responden  $= 5 \times 4 \times 3 = 60$

![](_page_33_Figure_4.jpeg)